# **Deploying macOS 10.7-10.12.6 with Jamf Pro**

Technical Paper Jamf Pro 9.21 or Later 11 March 2019

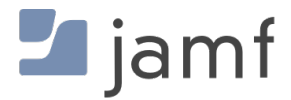

© copyright 2002-2019 Jamf. All rights reserved.

Jamf has made all efforts to ensure that this guide is accurate.

Jamf 100 Washington Ave S Suite 1100 Minneapolis, MN 55401-2155 (612) 605-6625

Apple, the Apple logo, FileVault, FireWire, Mac, macOS, and OS X are trademarks of Apple Inc., registered in the U.S. and other countries. The App Store is a service mark of Apple Inc., registered in the U.S. and other countries

The CASPER SUITE, COMPOSER®, the COMPOSER Logo®, Jamf, the Jamf Logo, JAMF SOFTWARE®, the JAMF SOFTWARE Logo®, RECON®, and the RECON Logo® are registered or common law trademarks of JAMF SOFTWARE, LLC in the U.S. and other countries.

All other product and service names mentioned herein are either registered trademarks or trademarks of their respective companies.

# **Contents**

#### **[Introduction](#page-3-0)**

 [What's in This Guide](#page-3-1) [Additional Resources](#page-3-2)

#### **[Overview](#page-4-0)**

### **[Deploying a macOS Upgrade](#page-5-0)**

 [Requirements](#page-5-1) [Step 1: Add the .app File for macOS to Jamf Admin](#page-6-0) [Step 2: Cache the InstallESD.dmg File](#page-7-0) [Step 3: Create a Smart Computer Group](#page-9-0) [Step 4: Create a Self Service Policy for Upgrading macOS](#page-10-0)

### **[Deploying macOS by Imaging](#page-14-0)**

 [Requirements](#page-14-1) [Step 1: Prepare to Image a Partition](#page-14-2) [Step 2: Image Computers](#page-18-0)

### **[Revision History](#page-20-0)**

# <span id="page-3-0"></span>**Introduction**

## <span id="page-3-1"></span>**What's in This Guide**

This guide provides step-by-step instructions on how to deploy macOS 10.7-10.12.6 with Jamf Pro.

## <span id="page-3-2"></span>**Additional Resources**

For more information on Jamf Pro-related topics, see the *[Jamf Pro Administrator's Guide](http://docs.jamf.com/jamf-pro/administrator-guide/index.html).*

# <span id="page-4-0"></span>**Overview**

This guide provides workflows for two different macOS deployment scenarios:

- **Deploying a macOS upgrade**—This should be used for upgrading macOS on computers that are already configured in your environment. It allows you to preserve the settings and files on computers. For instructions, see [Deploying a macOS Upgrade](#page-5-0).
- **Deploying macOS by imaging**—This should be used for configuring newly purchased computers or re-purposing computers that are already part of your environment. It gives you complete control over the settings and files on computers. For instructions, see [Deploying macOS by Imaging](#page-14-0).

# <span id="page-5-0"></span>**Deploying a macOS Upgrade**

Deploying macOS 10.7-10.12.6 as an upgrade involves the following steps:

- 1. Add the .app file for macOS to Jamf Admin.
- 2. Cache the InstallESD.dmg file using a policy.
- 3. Create a smart computer group.
- 4. Create a Self Service policy for upgrading macOS.

**Note:** The name of the  $\text{Instead}$   $\text{IESD}$ .  $\text{dmg}$  file in Jamf Admin will vary depending on the version of macOS that you plan to deploy. For example, the name of the  $InstallESD$ .  $dmg$  file for OS X 10.10 would be Install OS X Yosemite.InstallESD.dmg.

## <span id="page-5-1"></span>**Requirements**

- Jamf Pro 9.21 or later Note: If you are using Jamf Pro 8.3-9.1, see the [Deploying macOS 10.7 or Later with Jamf Pro](https://www.jamf.com/jamf-nation/articles/173/) Knowledge Base article for instructions on deploying a macOS upgrade.
- Jamf Admin
- The .app file for the version of macOS that you plan to deploy (For example, Install OS X Mountain Lion.app.)

You can obtain the latest .app file for macOS from the Mac App Store.

- Managed computers with:
	- (For deployments of macOS 10.10 or later only) macOS 10.7 or later Computers with macOS 10.5 or macOS 10.6 must be upgraded to macOS 10.7 or later before upgrading to macOS 10.10.
	- Self Service
	- The system requirements for the version of macOS that you plan to deploy
		- macOS 10.7:<http://support.apple.com/kb/HT4949>
		- macOS 10.8:<http://support.apple.com/kb/HT5444>
		- macOS 10.9:<http://support.apple.com/kb/HT5842>
		- macOS 10.11: [https://support.apple.com/kb/SP728?locale=en\\_US](https://support.apple.com/kb/SP728?locale=en_US)
		- macOS 10.12:<https://support.apple.com/en-us/HT201475>

## <span id="page-6-0"></span>**Step 1: Add the .app File for macOS to Jamf Admin**

Add the .app file for macOS to Jamf Admin. Jamf Admin extracts the InstallESD. dmg file from the .app file so you can cache and install it using policies.

- 1. Open Jamf Admin and authenticate to the Jamf Pro server.
- 2. Drag the .app file to the main repository in Jamf Admin. Jamf Admin extracts the InstallESD. dmg file, analyzes its contents, and adds it to the master distribution point and Jamf Pro.

The InstallESD.dmg file is displayed in blue text until you add it to a category.

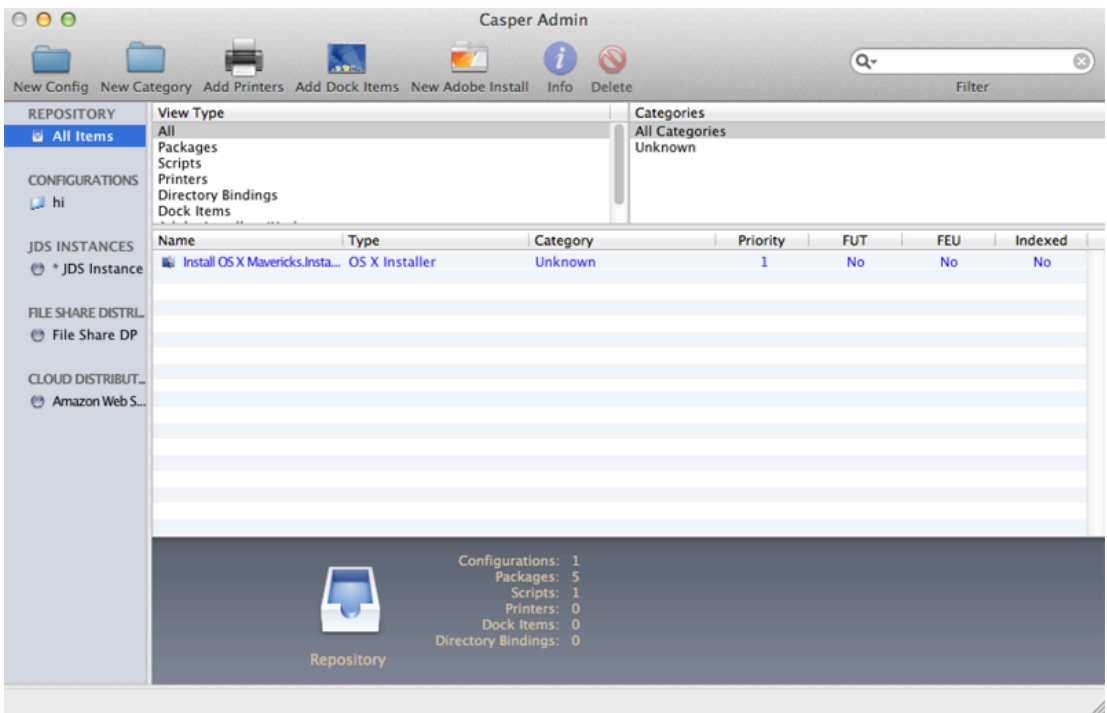

3. Double-click the package in the main repository.

4. Click the **General** tab and choose a category for the package.

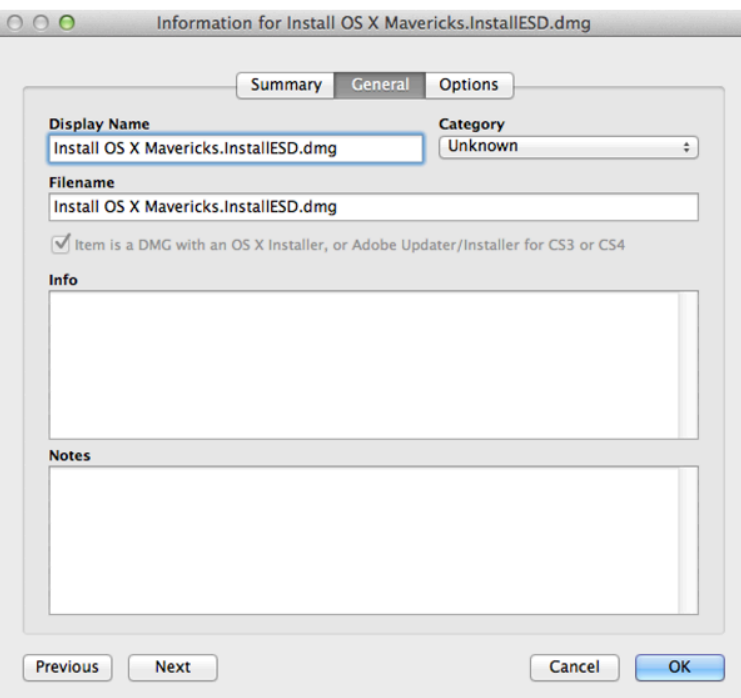

<span id="page-7-0"></span>5. Click OK.

## **Step 2: Cache the InstallESD.dmg File**

After adding the .app file to Jamf Admin, you can cache the InstallESD.dmg file using a policy. Caching the file ahead of time speeds up the upgrade process.

- 1. Log in to Jamf Pro.
- 2. Click **Computers** at the top of the page.
- 3. Click Policies.

On a smartphone, this option is in the pop-up menu.

4. Click  $\mathsf{New} \rightarrow$ .

5. In the General payload, enter a display name for the policy. For example, "Cache InstallESD.dmg".

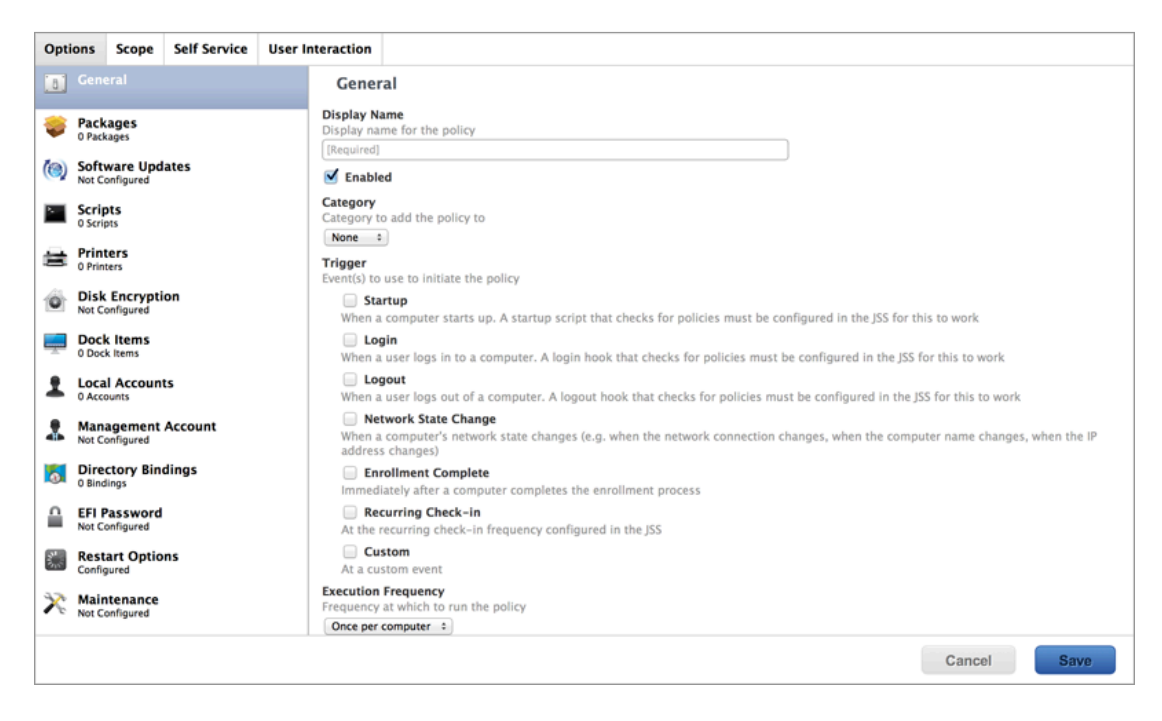

- 6. Select **Recurring Check-in** as the trigger.
- 7. Choose "Once per Computer" from the **Execution Frequency** pop-up menu.
- 8. Select the Packages payload and click Configure.
- 9. Click Add for the InstallESD.dmg file.
- 10. Choose "Cache" from the **Action** pop-up menu.

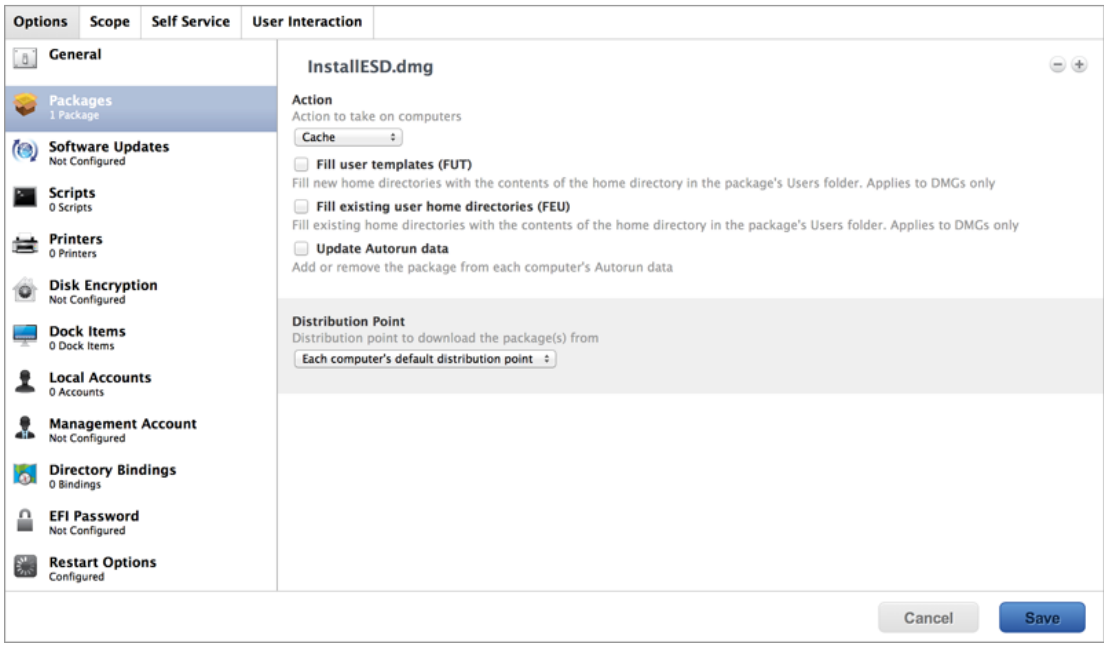

11. Specify a distribution point for computers to download the package from.

- 12. Select the Maintenance payload and click Configure.
- 13. Ensure that the Update Inventory checkbox is selected.
- 14. Click the **Scope** tab and configure the scope of the policy.

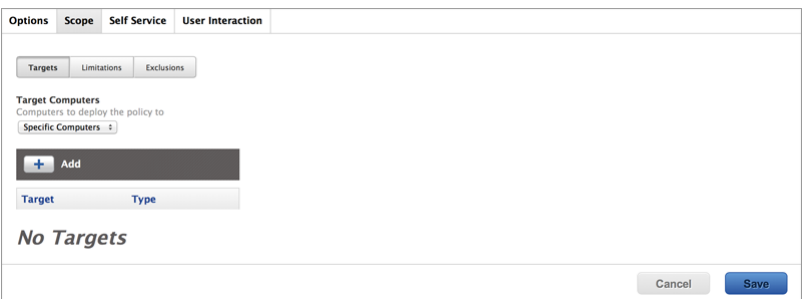

#### 15. Click Save.

The InstallESD.dmg file is cached on computers in the scope the next time they check in with Jamf Pro and meet the criteria in the General payload.

### <span id="page-9-0"></span>**Step 3: Create a Smart Computer Group**

Create a smart group of computers with the InstallESD.dmg file cached. The smart group will be used as the scope of the Self Service policy for upgrading macOS.

- 1. Log in to Jamf Pro.
- 2. Click **Computers** at the top of the page.
- 3. Click Smart Computer Groups. On a smartphone, this option is in the pop-up menu.
- 4. Click  $\mathsf{New} \rightarrow$ .
- 5. On the Computer Group pane, enter a display name for the smart computer group. For example, "InstallESD.dmg Cached".

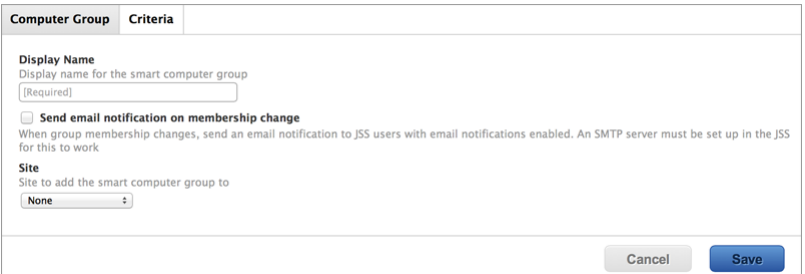

- 6. Click the **Criteria** tab.
- 7. Click **Add**  $\leftarrow$  .
- 8. Click Choose for "All Criteria".
- 9. Click Choose for "Cached Packages".

10. Choose "has" from the Operator pop-up menu.

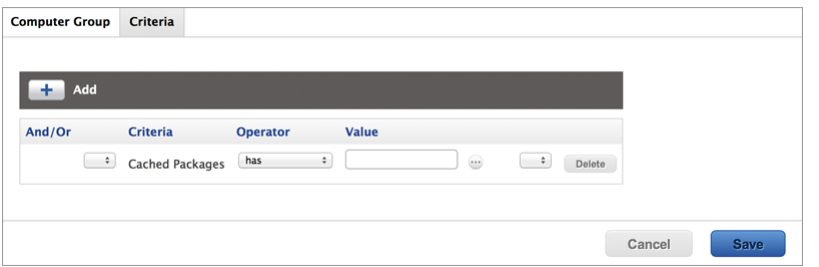

- 11. Click **Browse**
- 12. Click Choose for the InstallESD.dmg file. Note: The InstallESD.dmg file is not available as a value until it has been cached on at least one computer.
- <span id="page-10-0"></span>13. Click Save.

## **Step 4: Create a Self Service Policy for Upgrading macOS**

After caching the InstallESD.dmg file, you can create a Self Service policy that allows users to upgrade macOS.

- 1. Log in to Jamf Pro.
- 2. Click **Computers** at the top of the page.
- 3. Click Policies. On a smartphone, this option is in the pop-up menu.
- 4. Click  $\mathsf{New} \rightarrow$ .

5. In the General payload, enter a display name for the policy. For example, "Upgrade macOS".

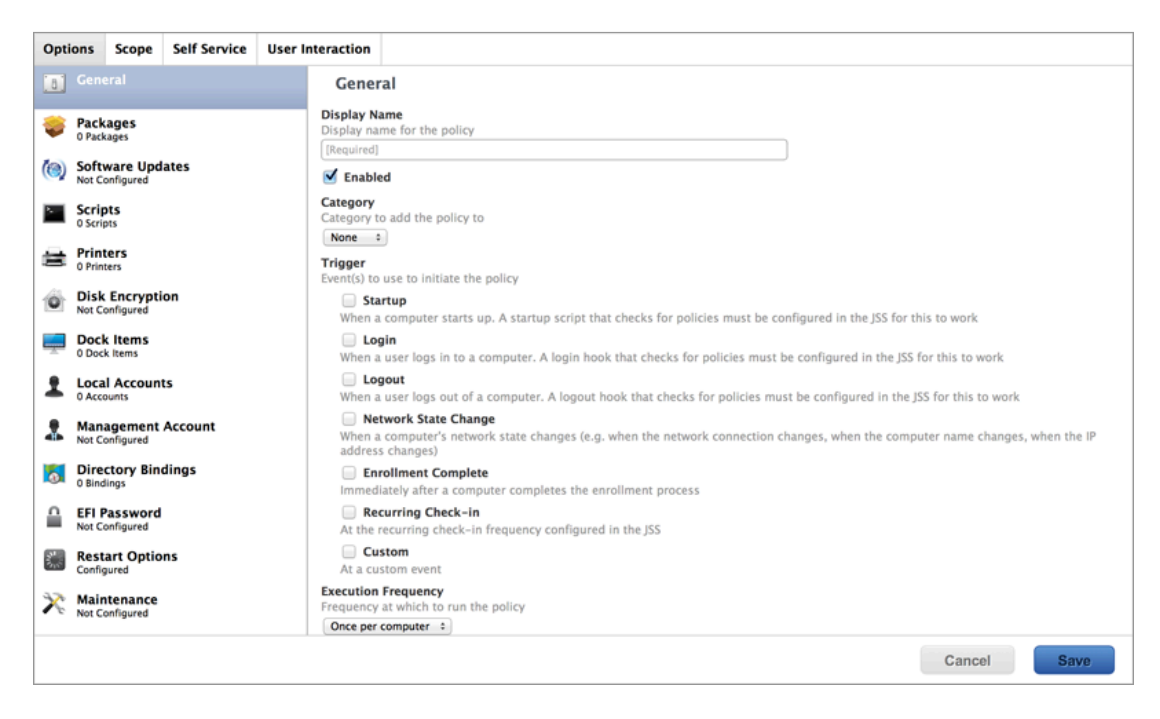

- 6. Choose "Once per Computer" from the Execution Frequency pop-up menu.
- 7. Select the Packages payload and click **Configure**.
- 8. Click Add for the InstallESD.dmg file.
- 9. Choose "Install Cached" from the **Action** pop-up menu.

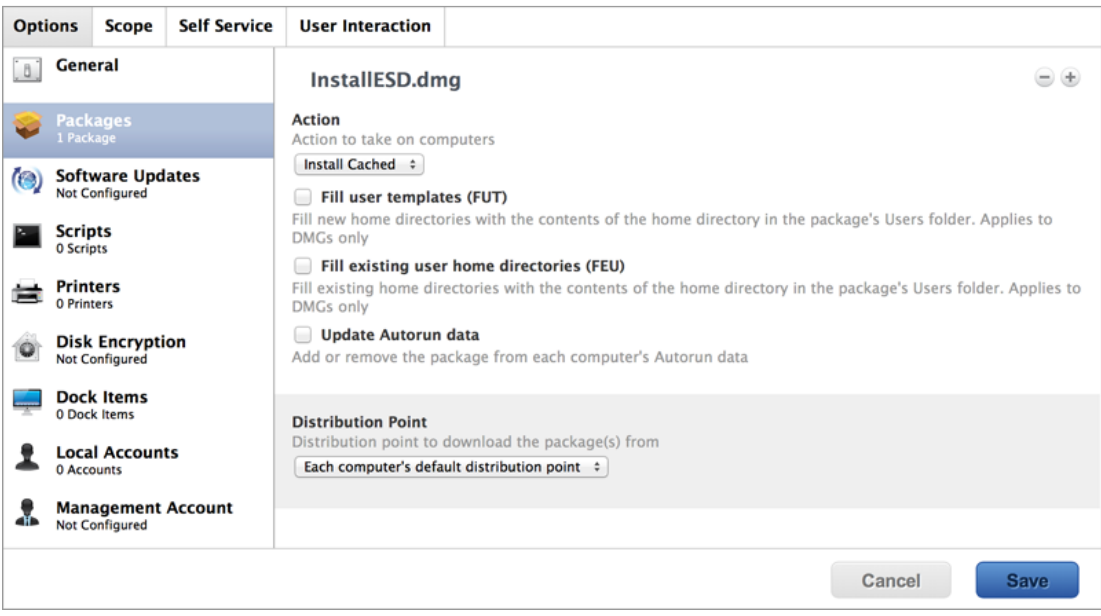

- 10. Click the Scope tab.
- 11. Click  $Add \rightarrow$ .
- 12. Click the **Computer Groups** tab.

13. Click Add for the smart computer group you just created.

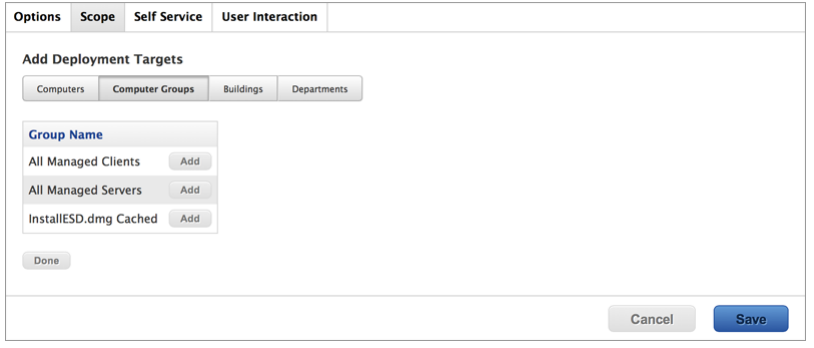

- 14. Click the Self Service tab.
- 15. Select Make the policy available in Self Service.
- 16. Configure how the policy is displayed in Self Service using the settings on the pane.

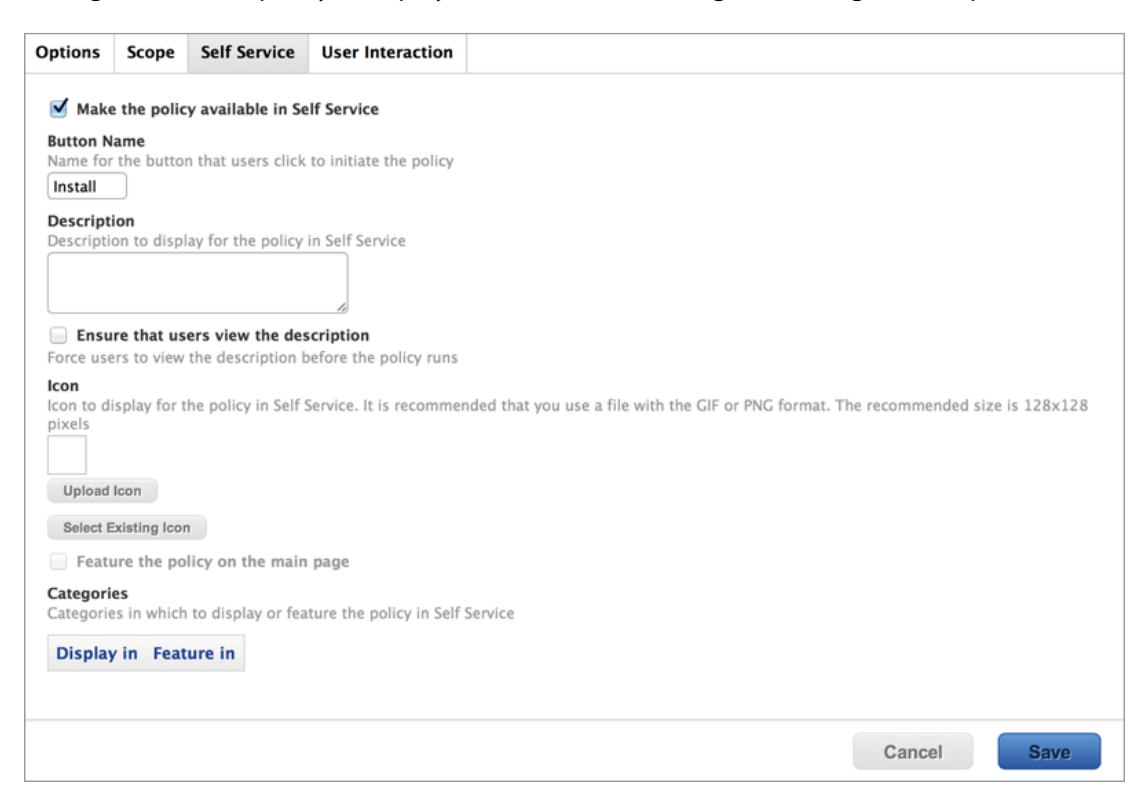

#### 17. Click Save.

The policy is made available in Self Service on computers in the scope the next time they check in with Jamf Pro and meet the criteria in the General payload. macOS is upgraded when users run the policy from Self Service.

Upgrading FileVault 2-enabled drives from macOS 10.7 or 10.8 prompts users to enter their password after reboot. Upgrading FileVault 2-enabled drives from macOS 10.9 or later automatically bypasses authentication after reboot.

Note: The Jamf Binary automatically enables Core Storage on the target computer before installing an macOS 10.11 upgrade using a policy. This *only* occurs for macOS 10.11 upgrades that are installed using a policy.

# <span id="page-14-0"></span>**Deploying macOS by Imaging**

Deploying macOS by imaging involves the following steps:

- 1. Prepare to image a partition.
- <span id="page-14-1"></span>2. Image computers.

### **Requirements**

To deploy macOS by imaging, you need:

- Jamf Pro 9.7 or later
- A test computer with:
	- **Composer**
	- A "Recovery HD" partition
- Jamf Admin
- A distribution point
- A startup disk other than the target drive that has Jamf Imaging installed Some common startup disks used for imaging are USB or FireWire drives, Restore partitions, and NetBoot images.

## <span id="page-14-2"></span>**Step 1: Prepare to Image a Partition**

As of macOS 10.7, newly purchased Macs come with a "Recovery HD" partition that can be used for recovery tasks, such as repairing disks or reinstalling macOS. As of Jamf Pro 9.7, you have the option to build a deployable package of an operating system, a "Recovery HD" partition, or a whole disk in a single step.

- 1. Build an OS package:
	- a. On the test computer, install and configure the OS. For complete instructions, see the [Creating a Minimal Base OS Image](https://www.jamf.com/jamf-nation/articles/313/) Knowledge Base article.
	- b. Open Composer and authenticate locally.
	- c. In the toolbar, click **New**  $\bullet$ .
	- d. Under the Operating System heading in the sidebar, select **Build OS Package**. For information on how Composer 9.7 or later displays partitions when building OS packages, see the [How Composer Displays Partitions when Building OS Packages](https://www.jamf.com/jamf-nation/articles/395/) Knowledge Base article.
	- e. Select the drive or drives you want to package and click **Next**.

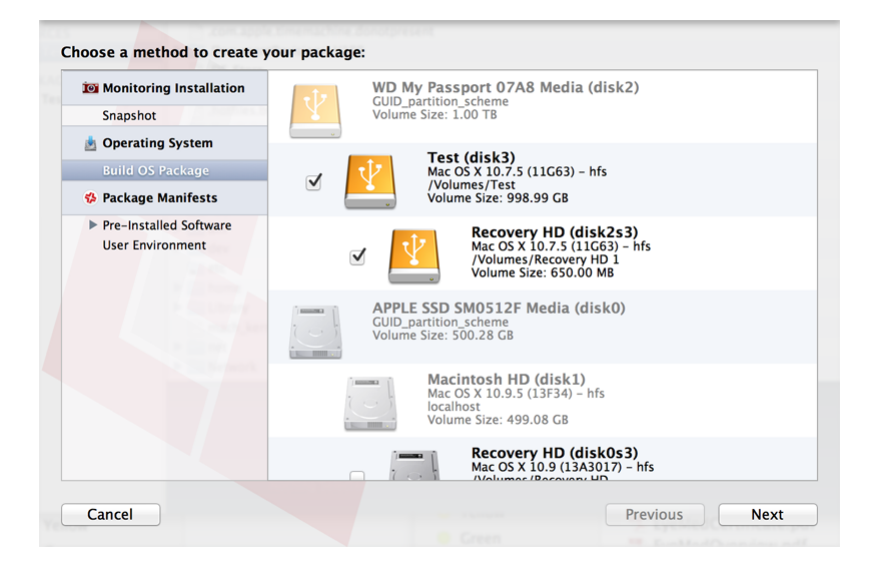

Important: It is recommended that the macOS version of the "Recovery HD" partition matches the macOS version of the OS partition.

f. Choose options for removing unnecessary files from the package and click **Next**.

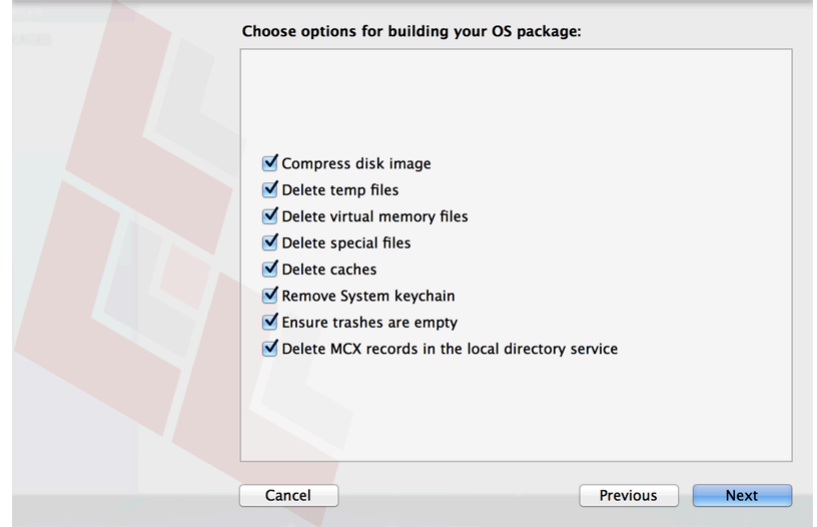

- g. Enter a package name and select a location to save the package, and then click **Build**.
- 2. Add the OS package to Jamf Admin:
	- a. Open Jamf Admin and authenticate to the Jamf Pro server.

b. Drag the package to the main repository in Jamf Admin. The package is displayed in blue text until you add it to a category.

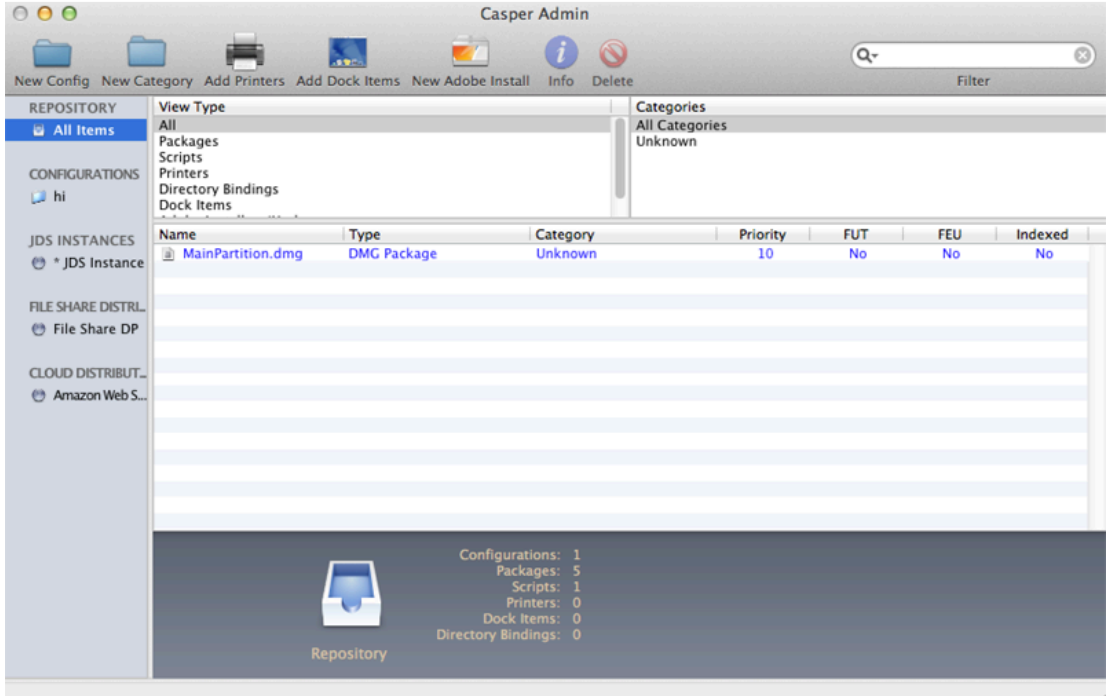

- c. Double-click the package in the main repository.
- d. Click the **General** tab and choose a category for the package.

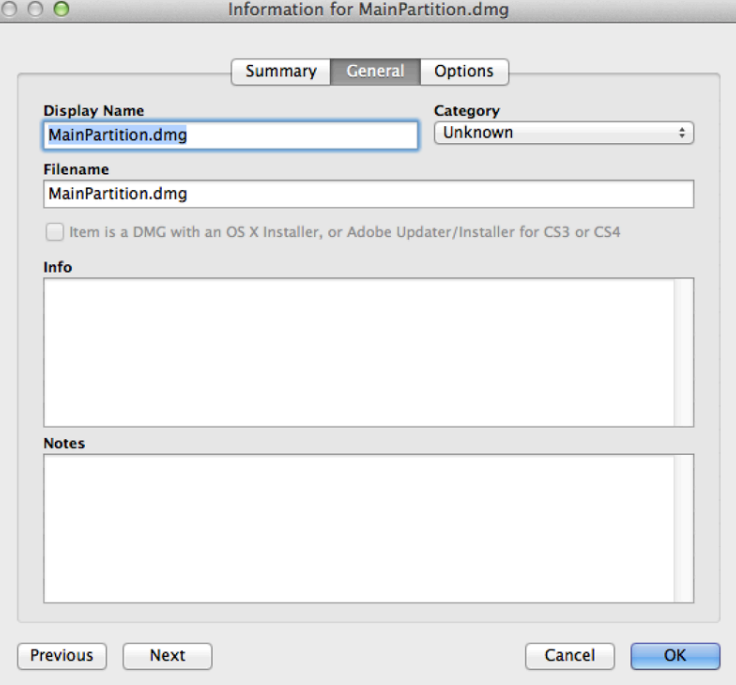

e. Click the **Options** tab and choose a priority for the package. The recommended priority is "1".

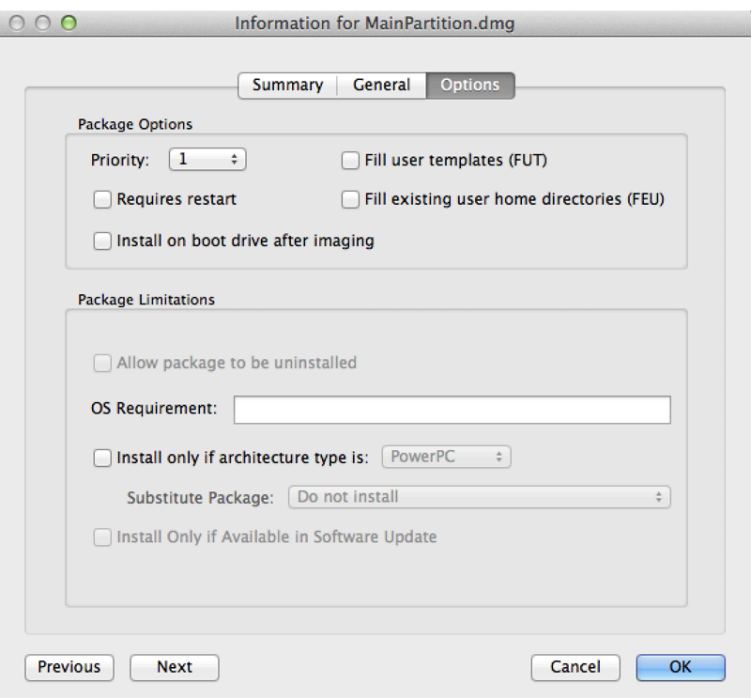

### f. Click OK.

3. Create a configuration:

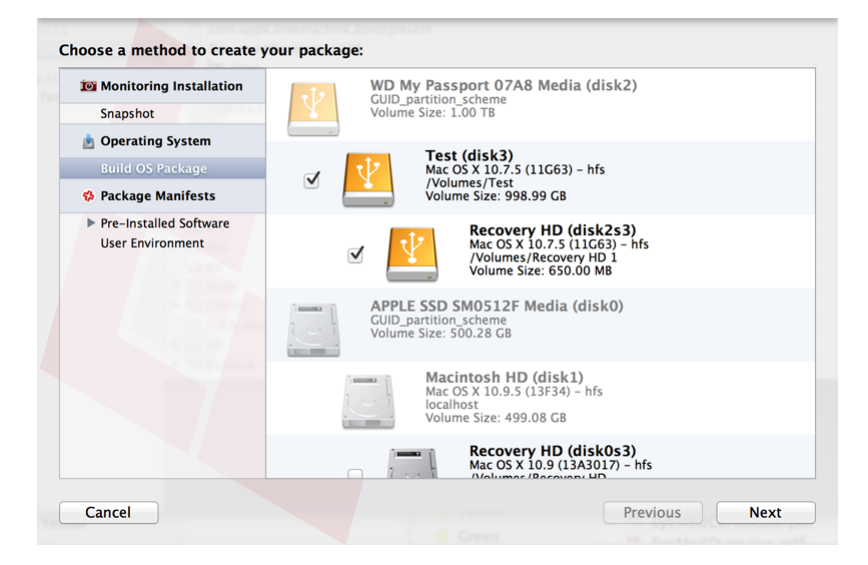

Note: Compiling a configuration with a multi-partition DMG will result in a DMG with a single partition.

- a. Open Jamf Admin and authenticate to the Jamf Pro server.
- b. Click **New Config**  $\Box$  .

c. On the General pane, enter a display name for the configuration.

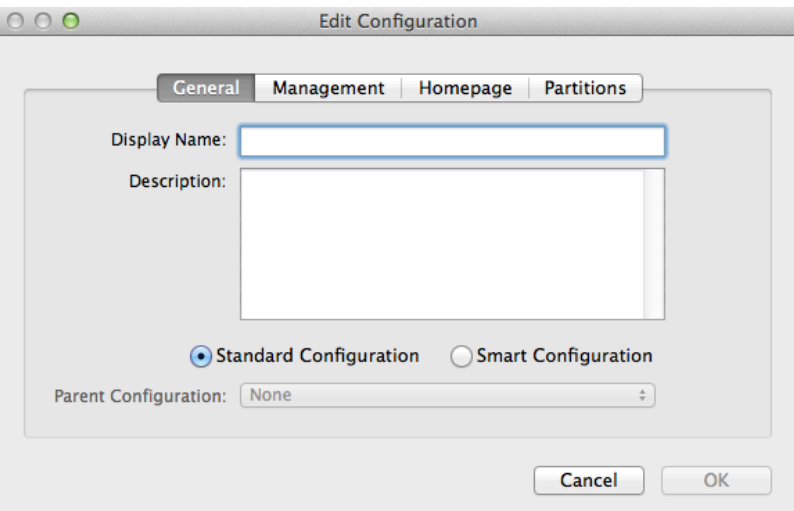

d. Click the Management tab and enter credentials for a local administrator account that you want to use for management.

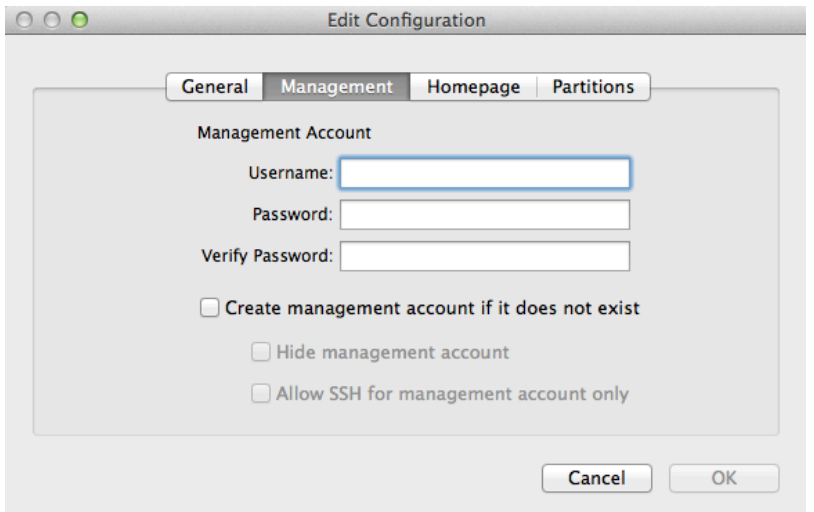

e. Click OK.

The configuration is added to the list of configurations in the sidebar.

f. Drag the OS package from the main repository to the configuration that you just created.

## <span id="page-18-0"></span>**Step 2: Image Computers**

- 1. On a target computer, boot to a startup disk other than the target drive.
- 2. Open Jamf Imaging and authenticate locally.
- 3. Authenticate to the Jamf Pro server when prompted.

4. Choose the drive to image from the **Target Drive** pop-up menu.

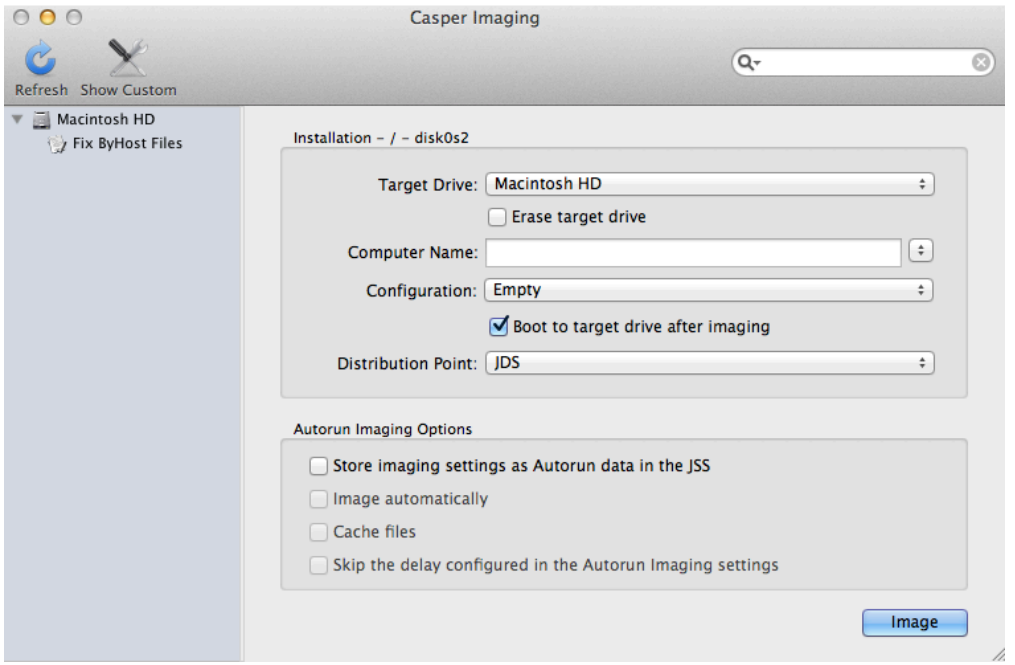

- 5. Select the **Erase target drive** checkbox.
- 6. Assign a name to the computer by entering a name in the **Computer Name** field.
- 7. From the **Configuration** pop-up menu, choose the configuration you created in "Step 1: Preparing to Image a Partition".
- 8. Select the **Boot to target drive after imaging** checkbox.
- 9. Choose a distribution point from the **Distribution Point** pop-up menu.
- 10. Click Image.
- 11. Repeat as needed for other target computers.

# <span id="page-20-0"></span>**Revision History**

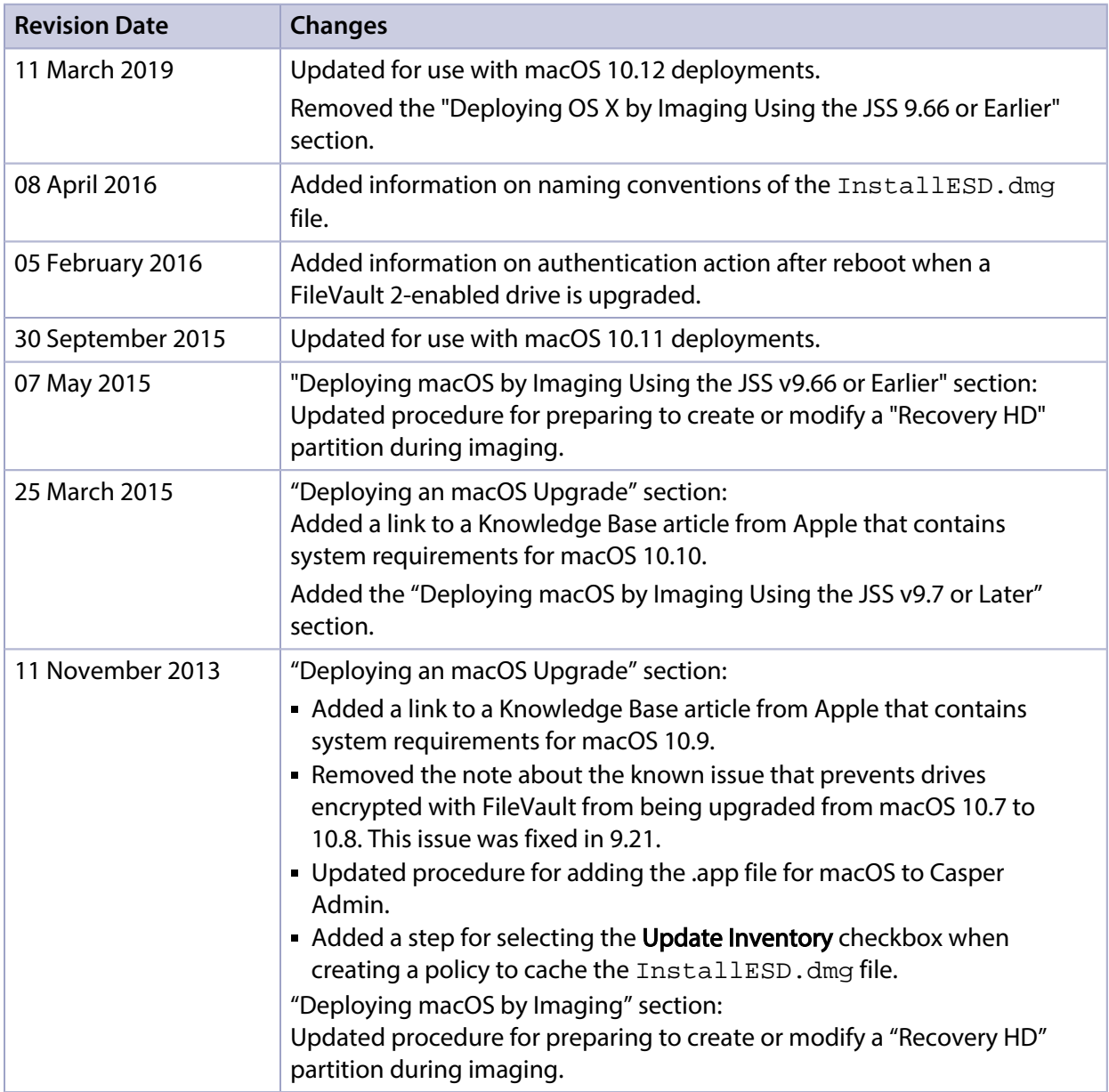